## Some screen shots below …

Please click button "Run" when you get digital signature warning …

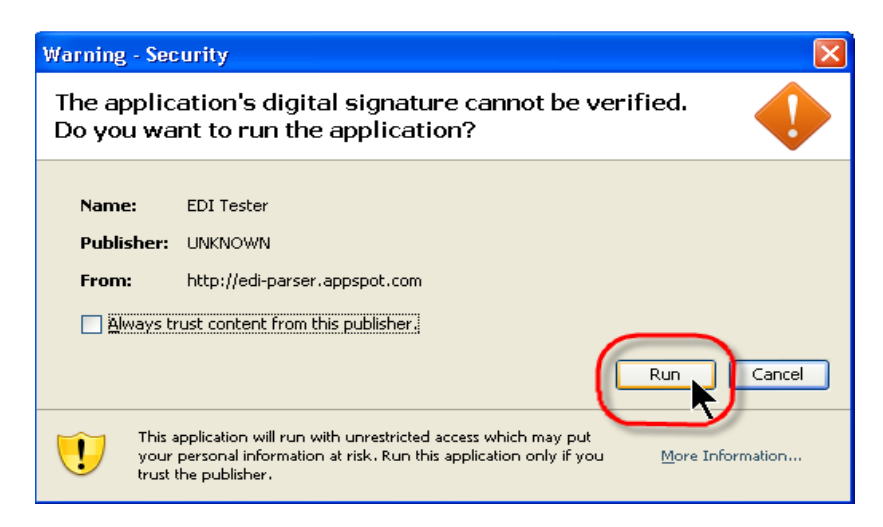

GUI will show up with some controls and message structure tree …

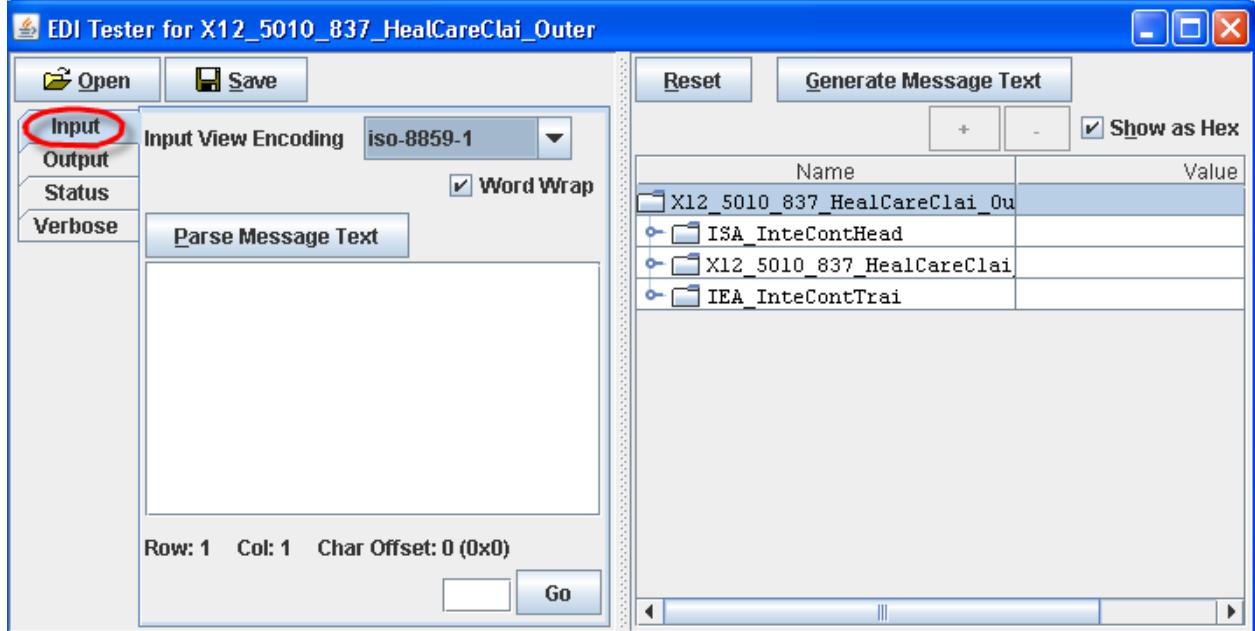

Click Button "Open" to load the EDI input file (actually you also can provide input by pasting the text into the text area on left side) …

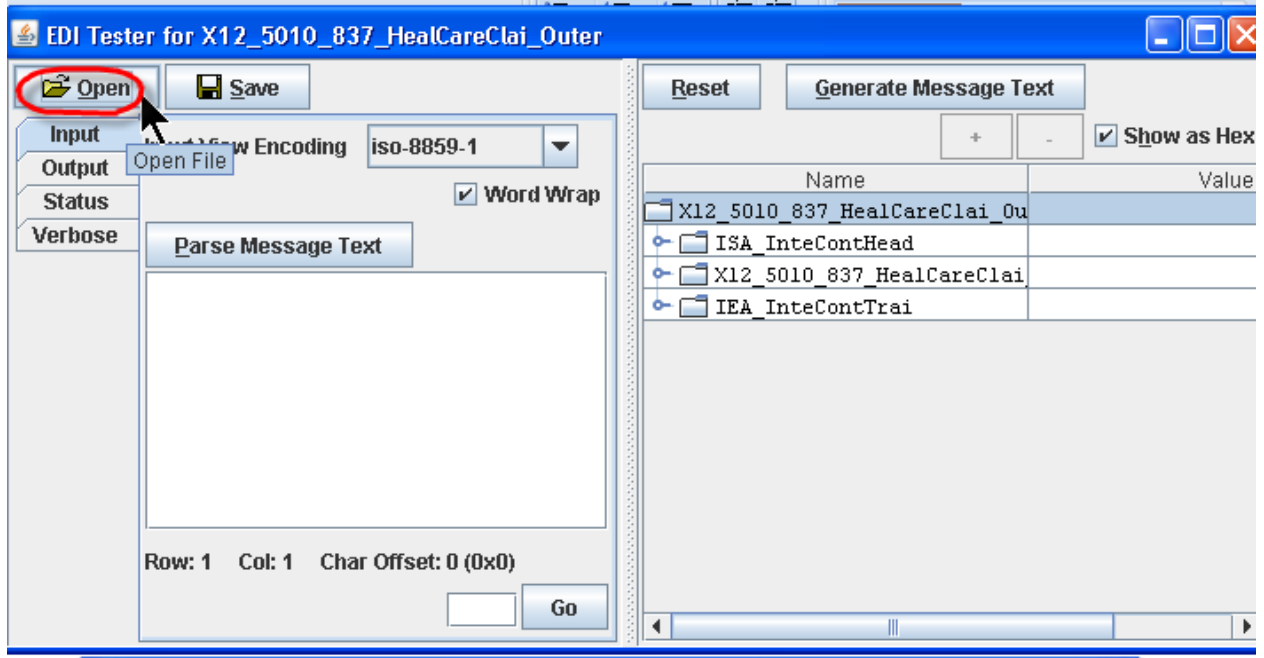

Choose a file and click button "Open" …

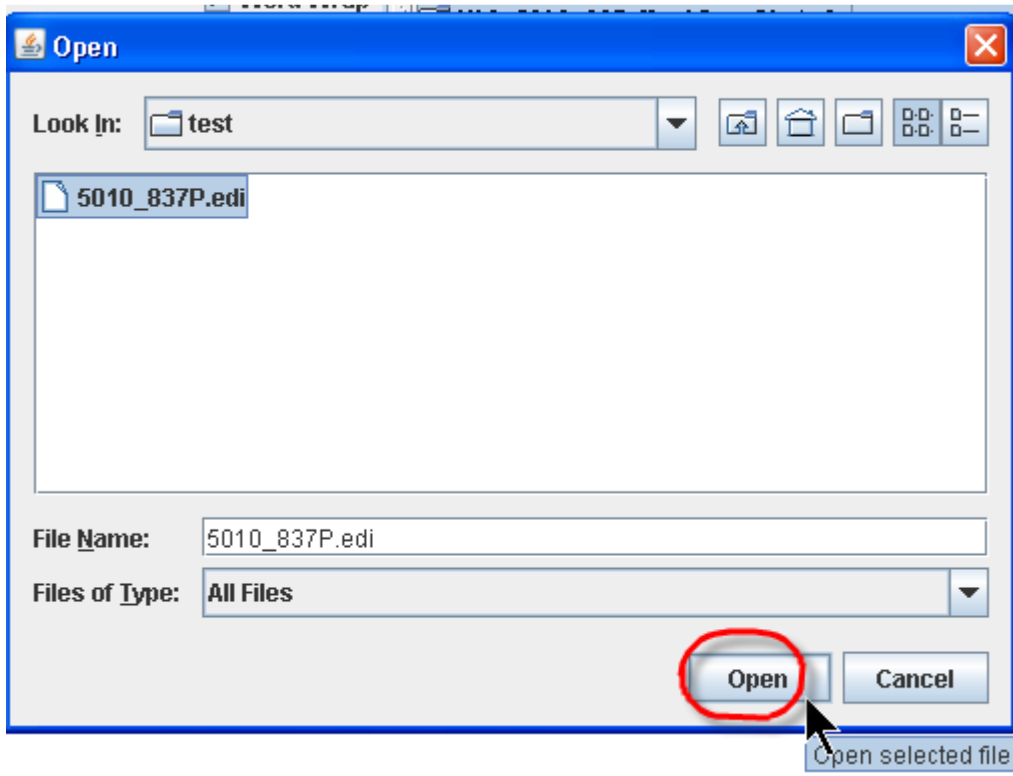

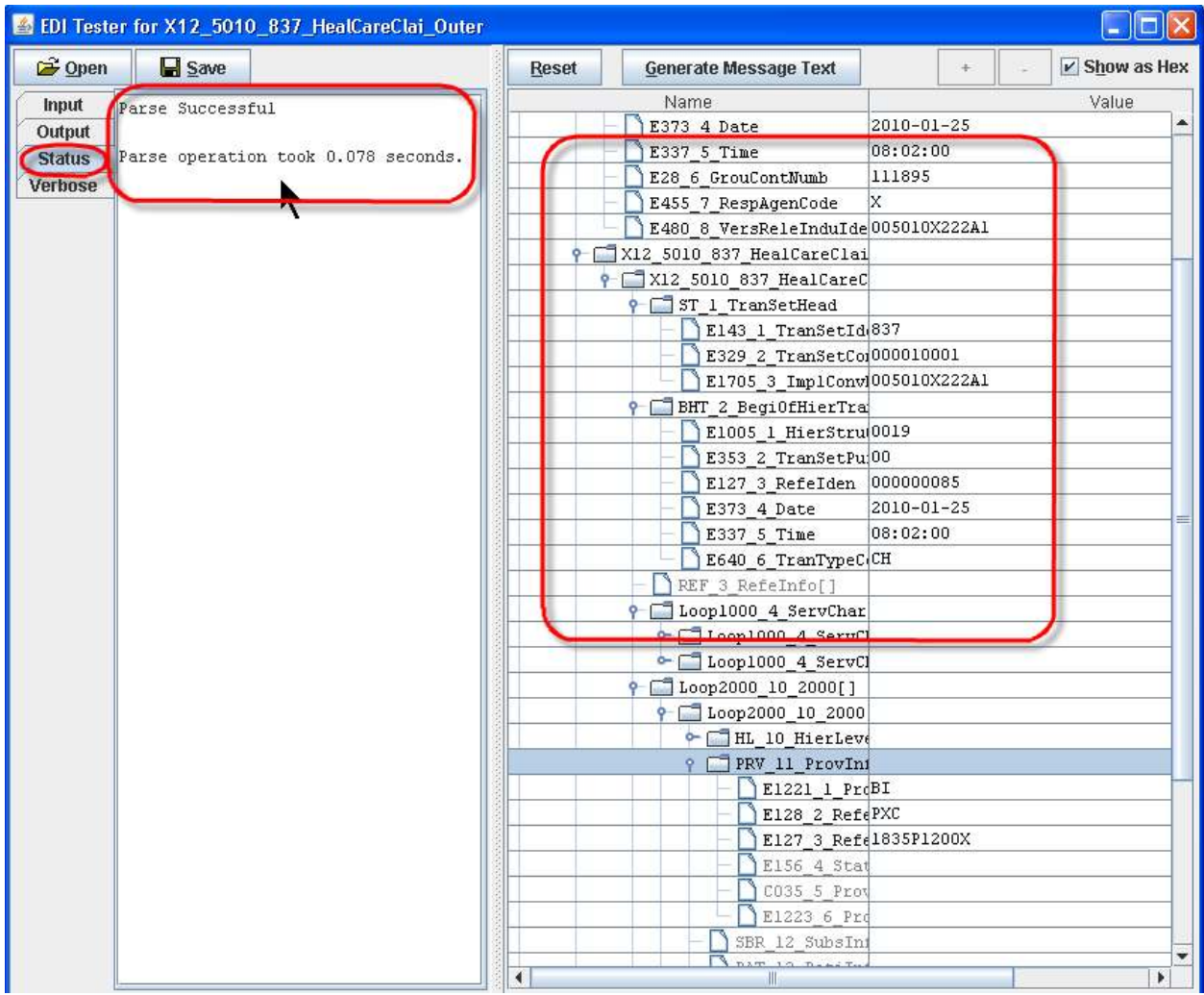

The message will be parsed and populated into structure on right side, you also can see the status …

You can try some controls like char offset and "Word Wrap" etc …

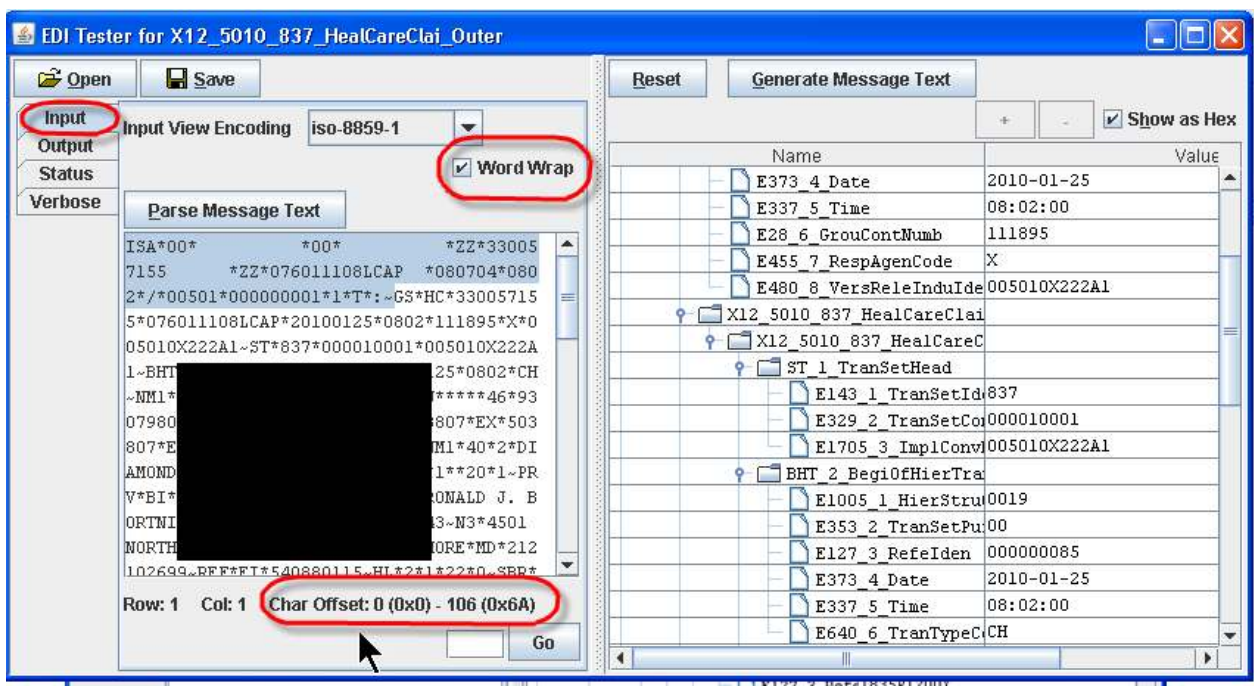

"Word Wrap" unchecked …

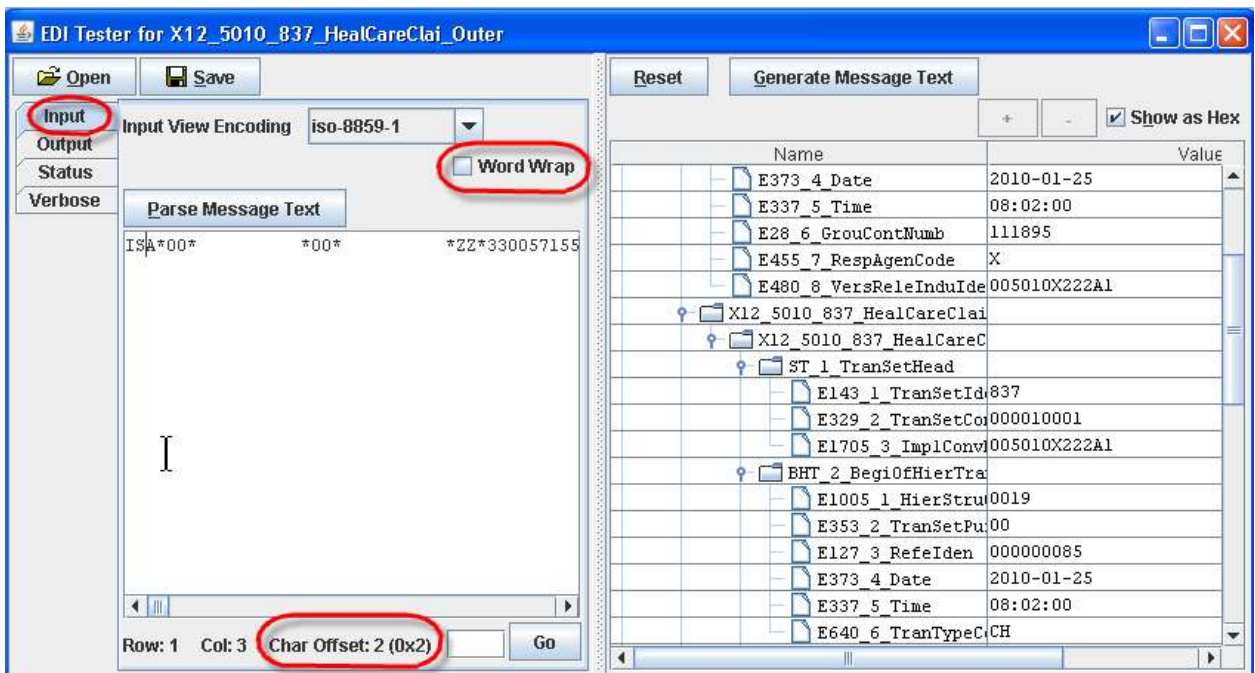

Try "Go" to specified position …

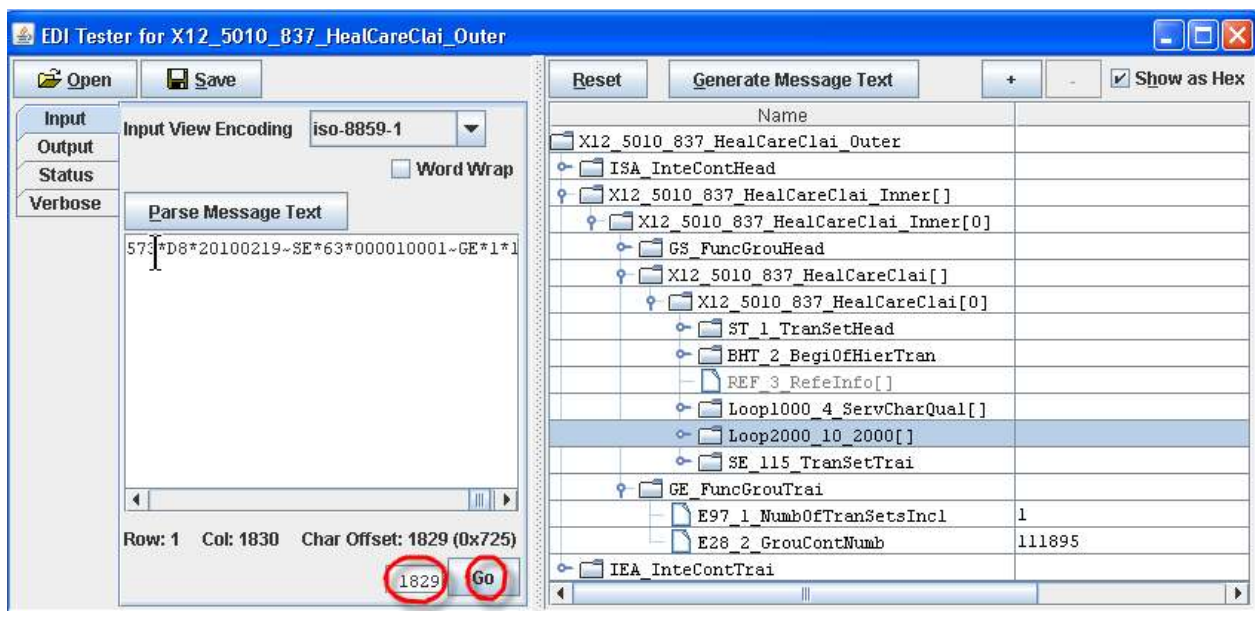

Try different View Encoding, a very useful one is "byte[]" …

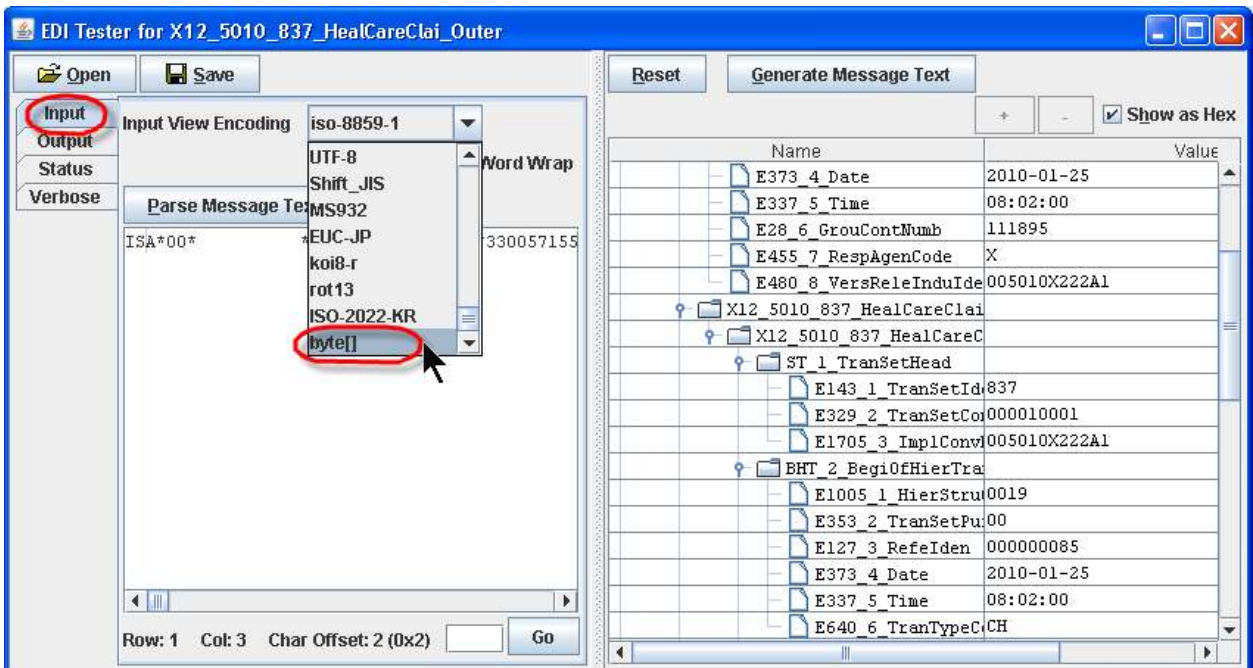

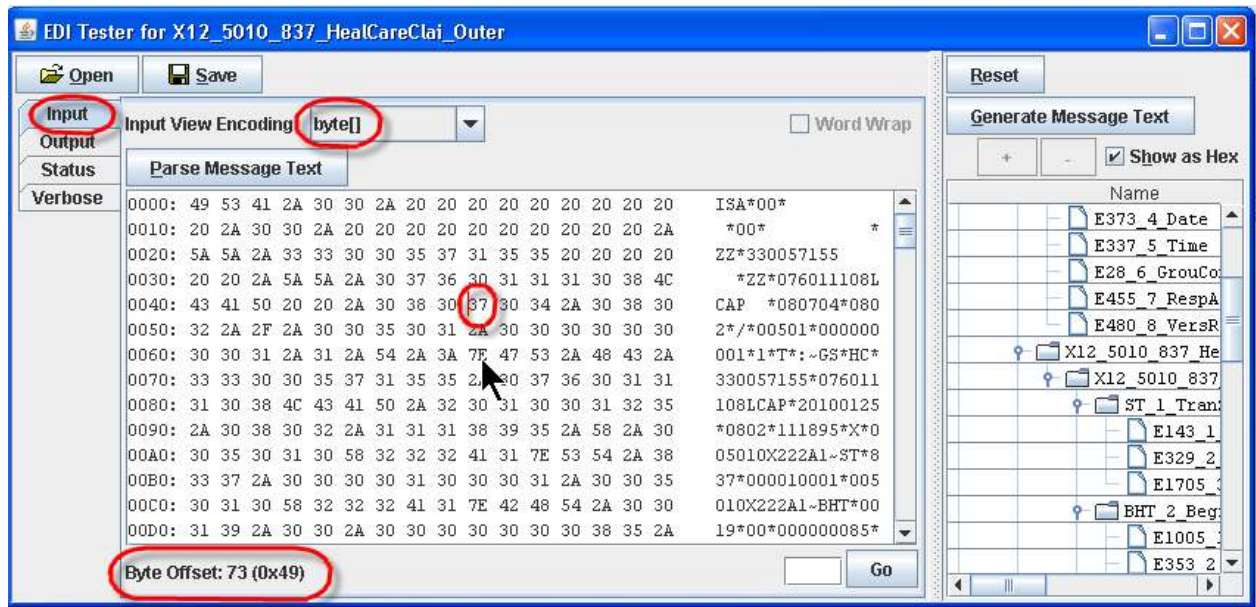

Encoding option "byte[]" shows the hex mode …

You can modify the value on right hand side, then click button "Generate Message Text" …

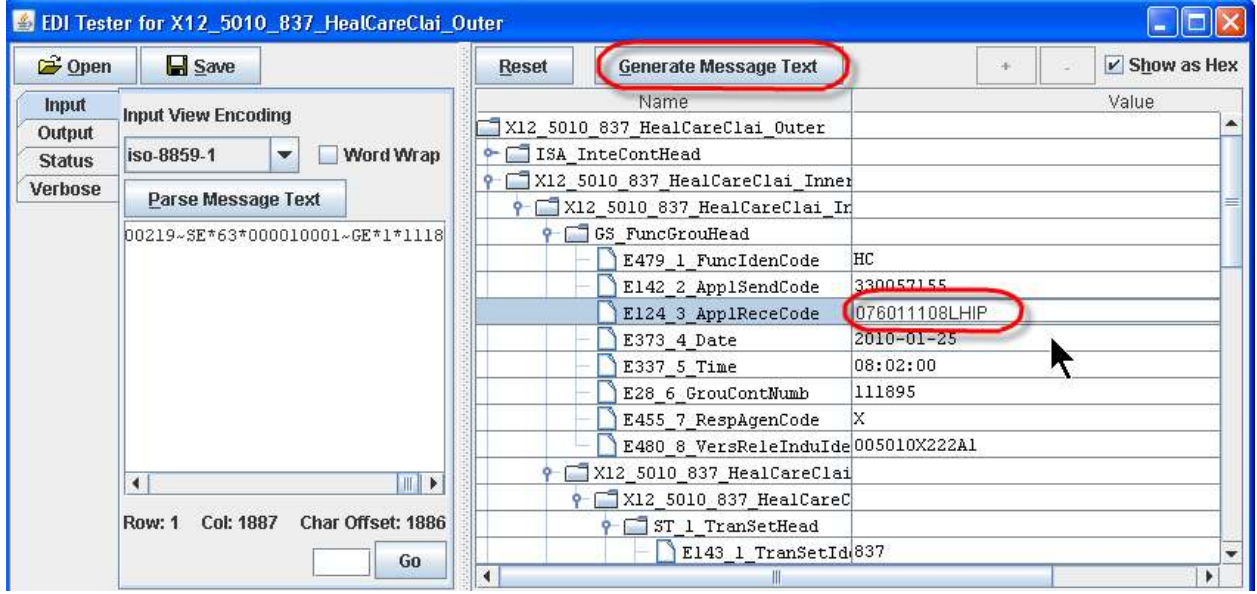

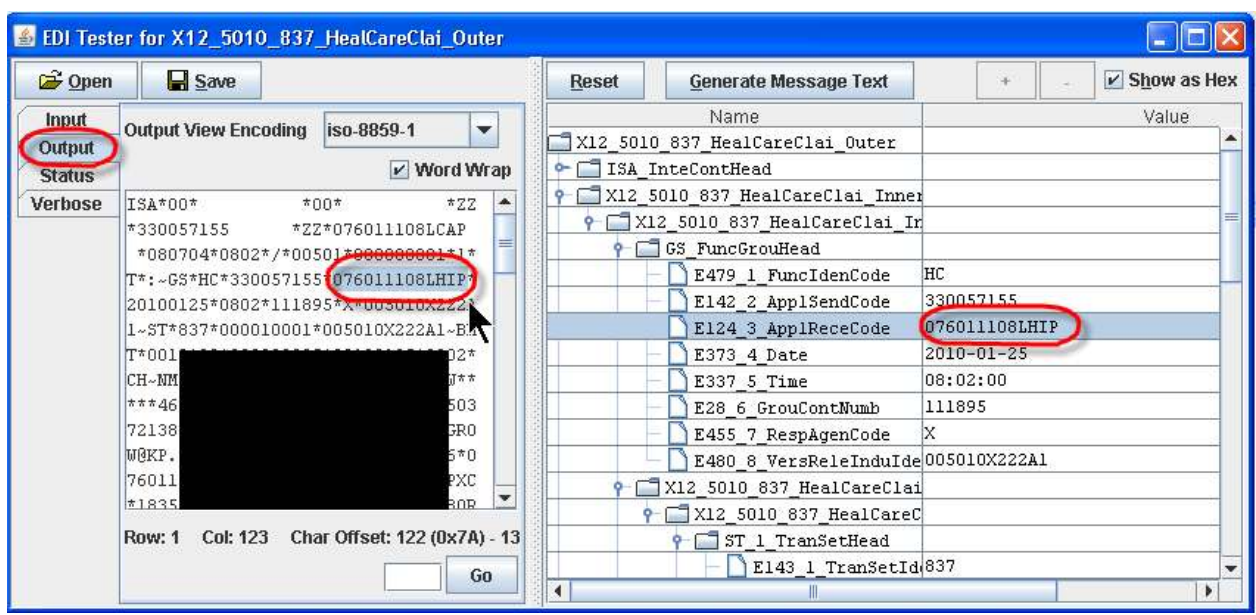

The change will be reflected on "Output" tab on left hand side …

Then you can click "Save" button to save the modified EDI to your file system …

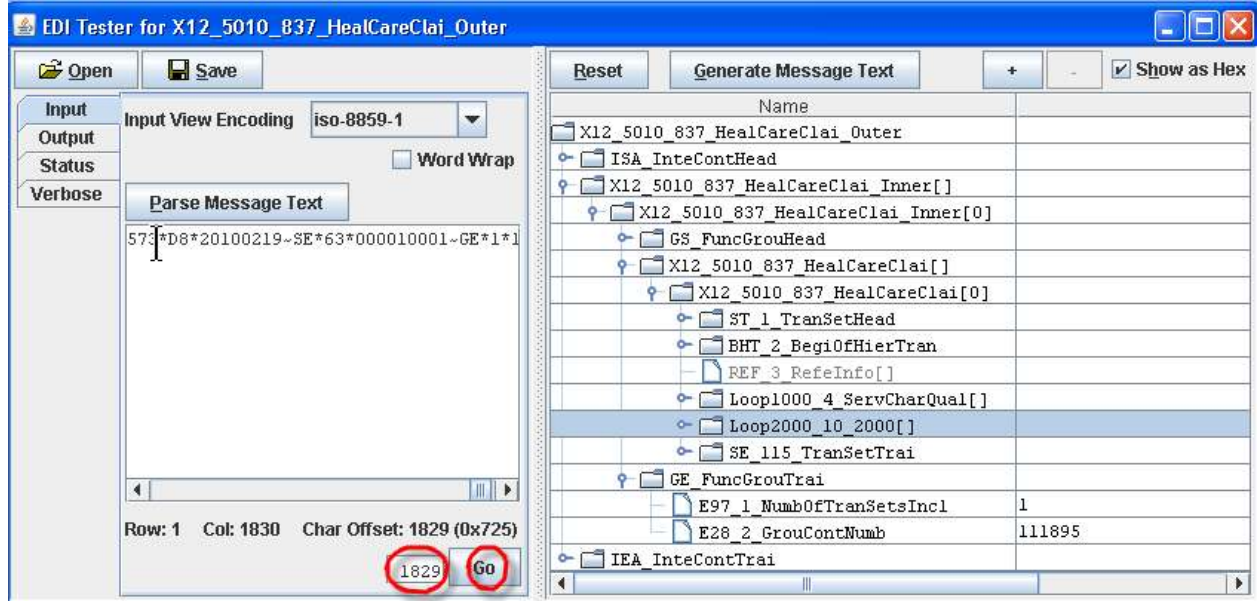

What if the input EDI is invalid? Let's try to change ST to St in "Input" tab, then click button "Parse Message Text" …

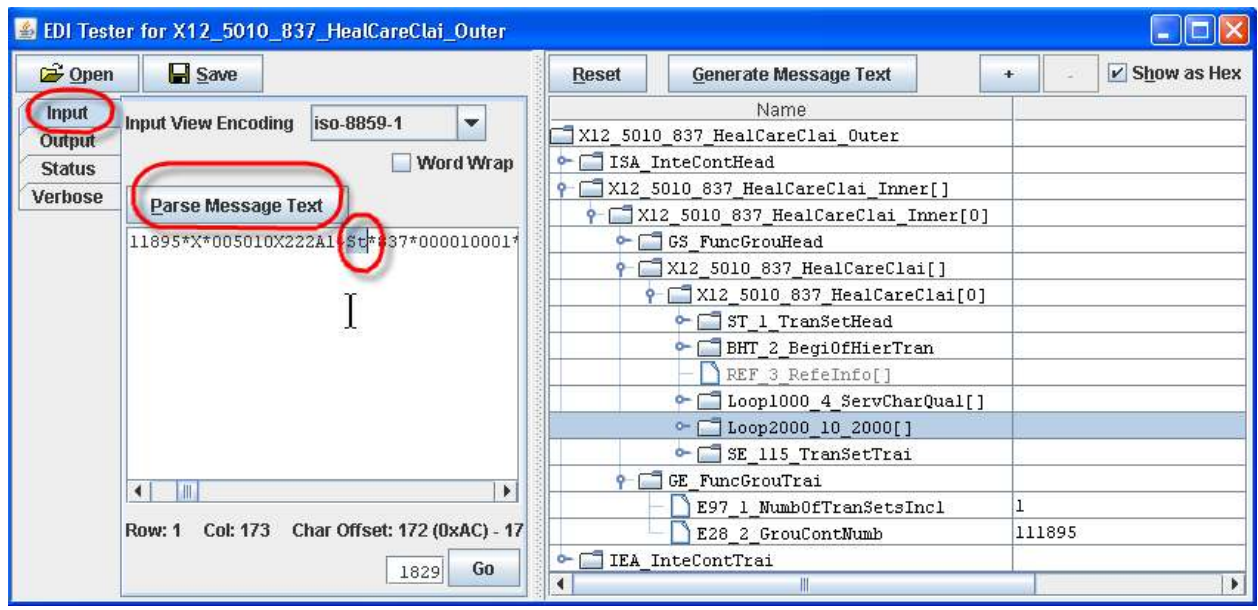

You will see the error message in "Status" tab ...

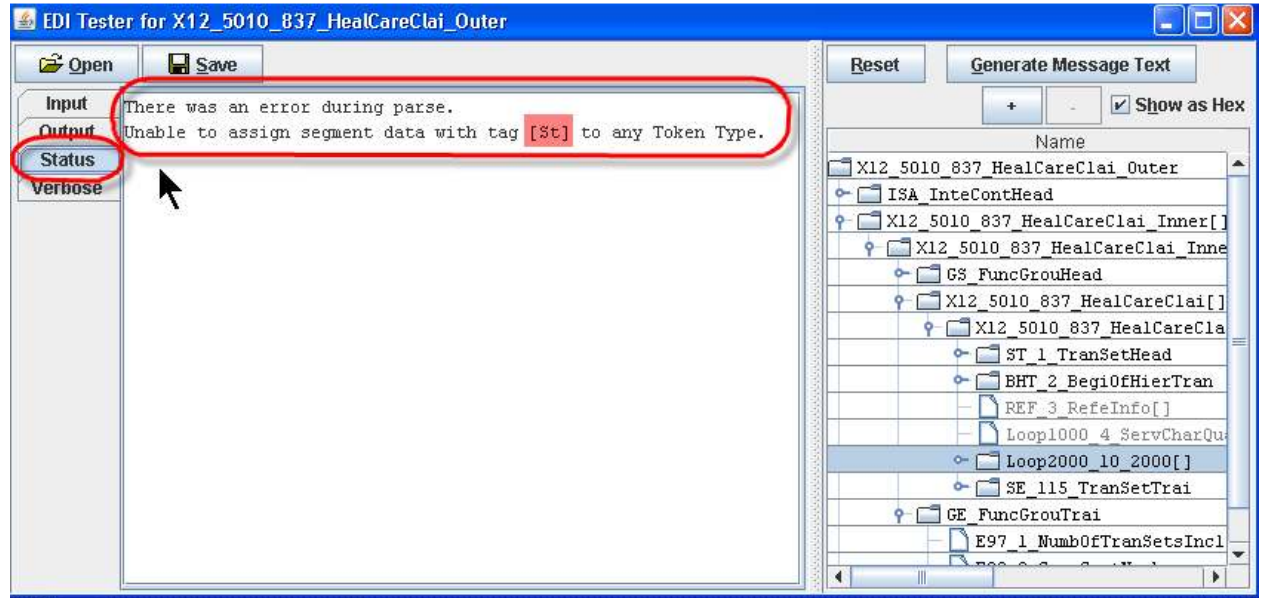